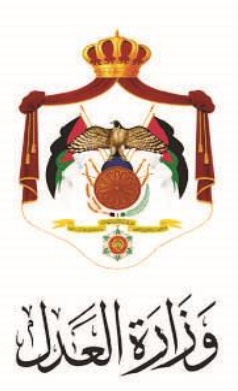

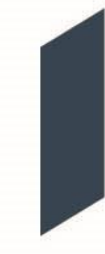

# الخدمات االلكترونية لوزارة العدل

# **خدمة تسجيل الدعاوى الحقوقية من خالل البوابة االلكترونية الخاصة بوزارة العدل**

**خطوات استخدام خدمة تسجيل الدعاوى الحقوقية من خالل البوابة االلكترونية الخاصة بوزارة العدل**

يُقدم هذا الكتيب ملخص لخطوات تسجيلُ الدعاوى الحقوقية عبرِ موقعِ البوابةُ الإلكتروني لوزارةِ العدلُ: ُ**www**.**[services.moj.gov.jo](http://www.services.moj.gov.jo/)**

تُمكن هذه الخدمة المحاميين من تسجيل الدعاوى الحقوقية من خلال البوابة الإلكترونية لوازرة العدل دون الحاجة لمراجعة المحكمة.

#### **المقدمة:**

- يمكن تقديم طلب تسجيل الدعوى الحقوقية من خلالُ حسابات المحامين المعتمدةُ على البوابةُ الالكترونية لوزارة العدلُ .
- .1 يتمُالوصولُلموقعُالخدماتُاإللكترونيةُمنُخاللُالدخولُإلىُالموقعُالخاصُبوزارةُالعدلُ: **[jo.gov.moj](http://www.moj.gov.jo/)**.**www** ثمُاختيارُ الخدمات الإلكترونية واختيارِ الخدمة المطلوبة – قضايا الحقوق، أو قم باستخدام الرابط التالي **[jo.gov.moj.services.www](http://www.services.moj.gov.jo/)** للدخولُالىُالشاشةُالرئيسيةُللخدماتُااللكترونية منُخاللُجهازُالحاسوبُُ:

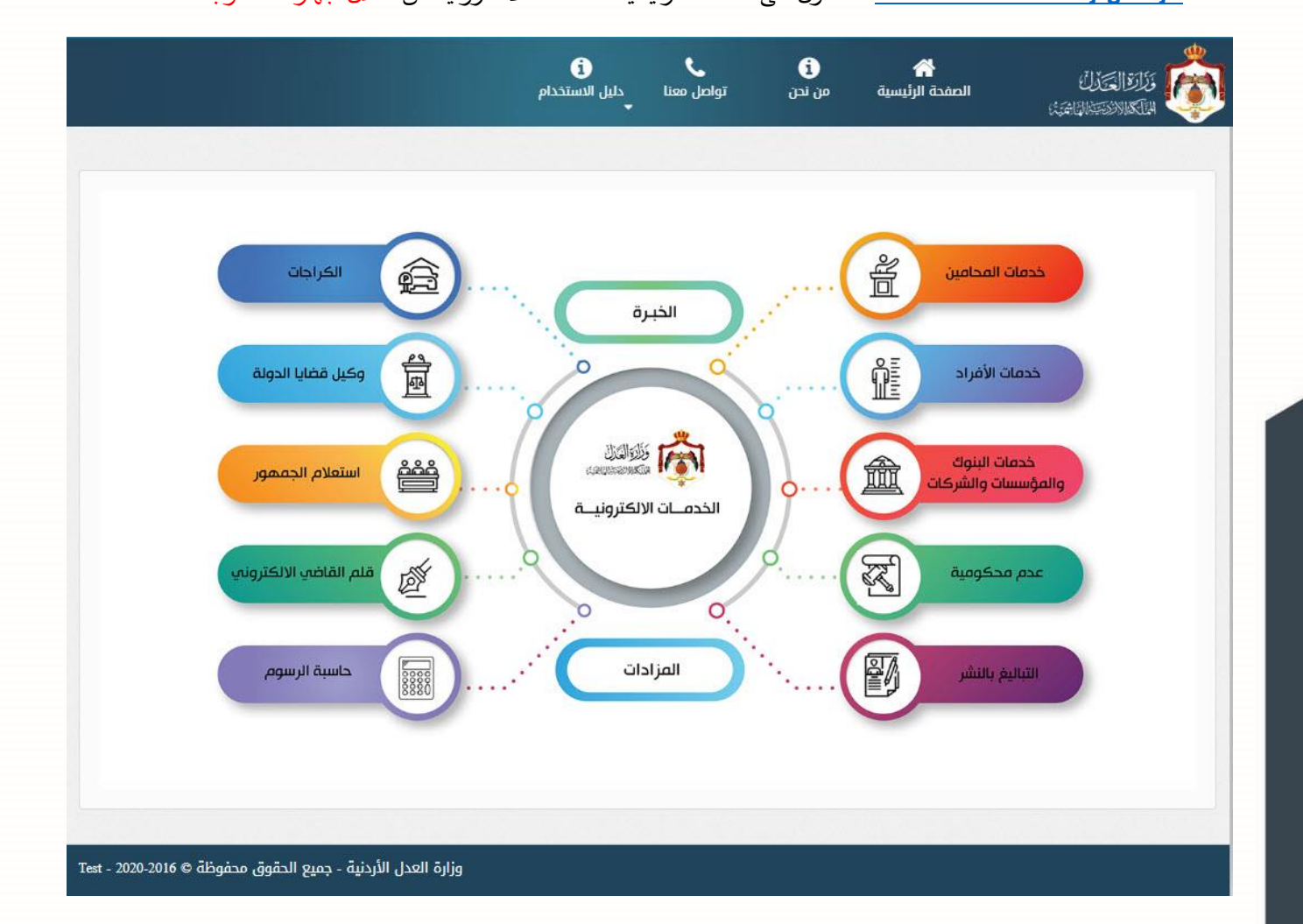

2. تظهر الصفحة الرئيسية للبوابة الالكترونية والتي تحتوي على الخدمات المتاحة للمستخدم وفقاً لصلاحياته؛ قم باختيار خدمة قضايا الحقوق من من قائمة (تسجيل الدعاوى) لمتلقى الخدمة.

# **خطوات تسجيل الدعاوى الحقوقية**

#### **.1 الخطوة االولى – معلومات المحكمة**

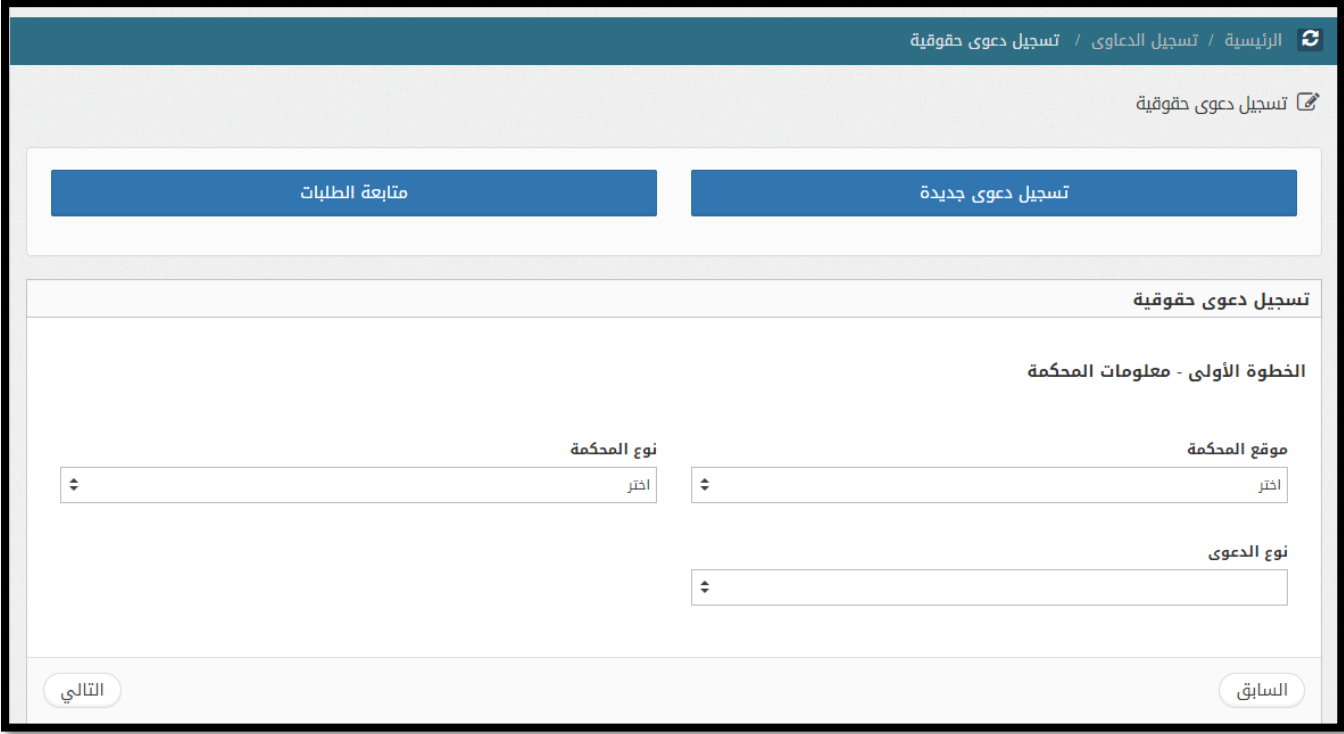

- قمُباختيارُموقعُونوع المحكمةُالمرادُتقديمُطلب تسجيل الدعوىُاليهاُونوع الدعوى.
- قم باختيار نوع الدعوى الخاص في حال كان نوع المحكمة ) صلح حقوق ( من ثم اختيار نوع الدعوى الخاصُ.
	- الدعاوى المنازعات الصغيرة.
	- الدعاوى ذات المسار السريع.

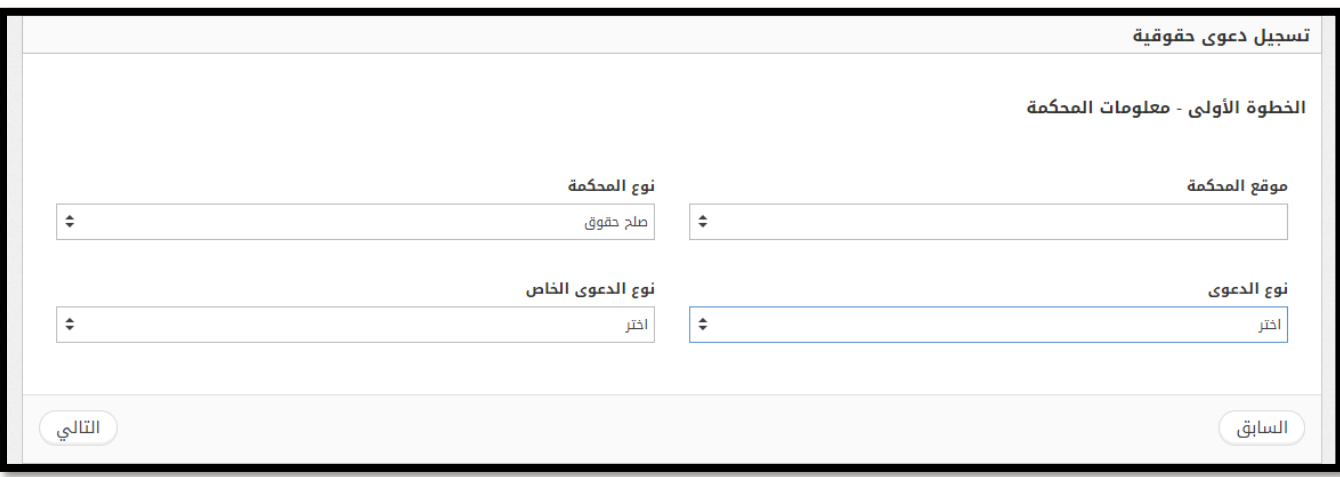

• عندُاالنتهاءُقمُبالضغطُعلىُزرُ**التالي.**

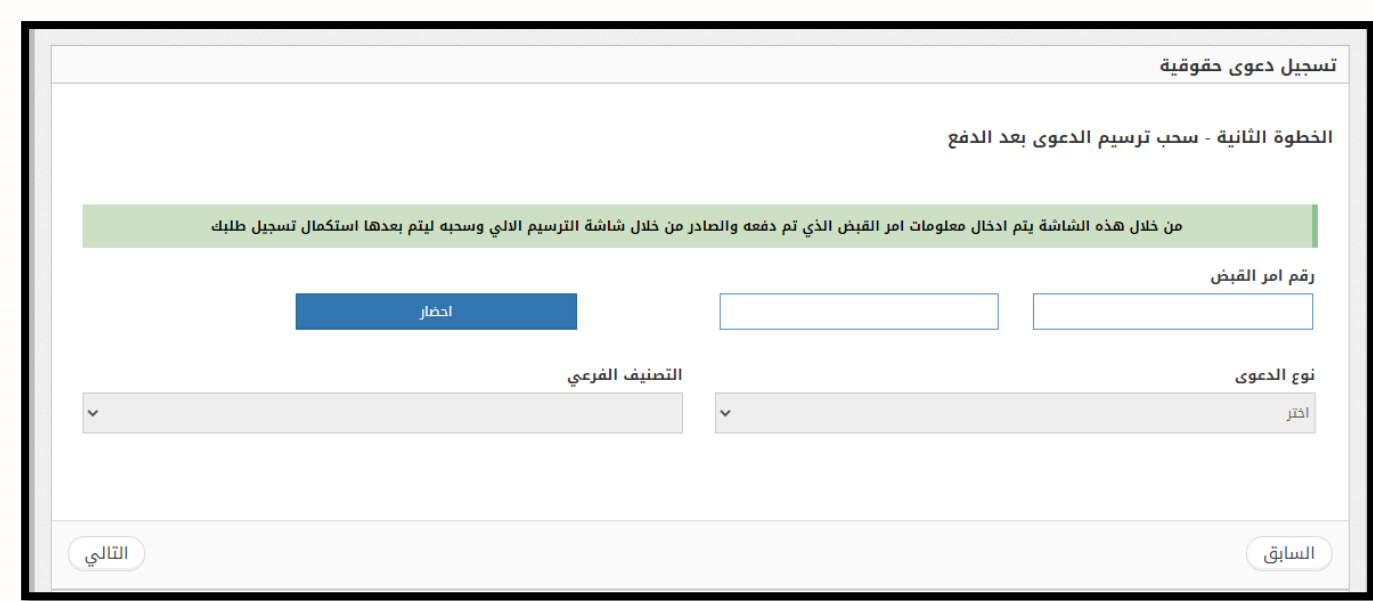

- بعد دفع الرسوم الصادرةِ من شاشة ترسيم الدعوى، قم بادخال رقم امر القبض والسنة من ثم الضغط على زر **احضار.**
	- يتم احضار نوع الدعوى والتصنيف الفرعي وحالةُالترسيمُ.
		- عندُاالنتهاءُ،قمُبالضغطُعلىُزرُ**التالي.**
			- **.3 الخطوة الثالثة – معلومات األطراف**

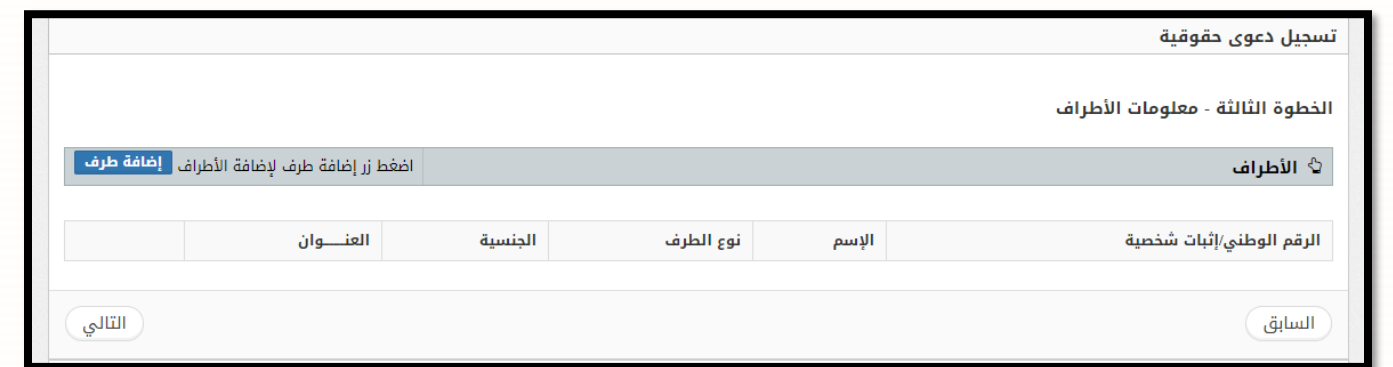

- قم باضافة اط ارف الدعوى عن طريق الضغط على رز **إضافة طرف.**
	- عندُاالنتهاءُمنُاضافةُاالطرافُ،قمُبالضغطُعلىُزرُ**التالي.**

#### **.4 الخطوة الرابعة – نوع وقيمة الدعوى**

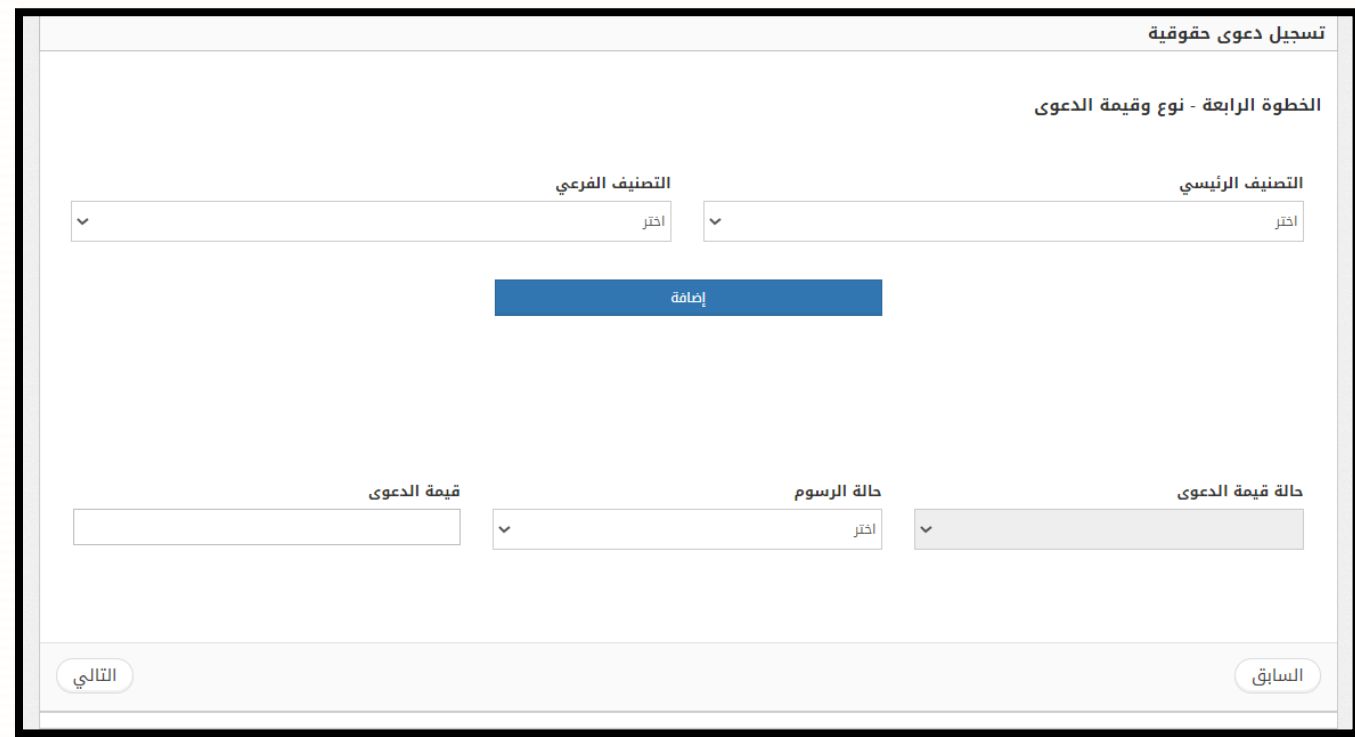

- قم باختيار التصنيف الرئيسي والتصنيف الفرعي للدعوى، من ثم الضغطُعلىُزرُإضافةُ.
	- قمُباختيارُحالةُالرسوم وادخال قيمة الدعوى من ثم الضغط على زر التالي.
- **مالحظة**: إذا تم اختيار نوع دعوى خاص )ن ازعات صغيرة او ذات المسار السريع( في الخطوة األولى من التسجيل تصبح حالة قيمة الدعوى مقدرة تلقائيا في هذه الخطوة.
- ويجب ان تكون قيمة الدعوى بين 1 دينارِ وأقلُ من 1000 دينارِ في حالُ كانت الدعوى نوعها الخاص نزاعات صغيرة
- اما في حال كان نوعها الخاص ذات المسار السريع فيجب ان تكون قيمة الدعوى بين 1000 دينار و*2*000 دينار.

# **.5 الخطوة الخامسة – معلومات الوكالء**

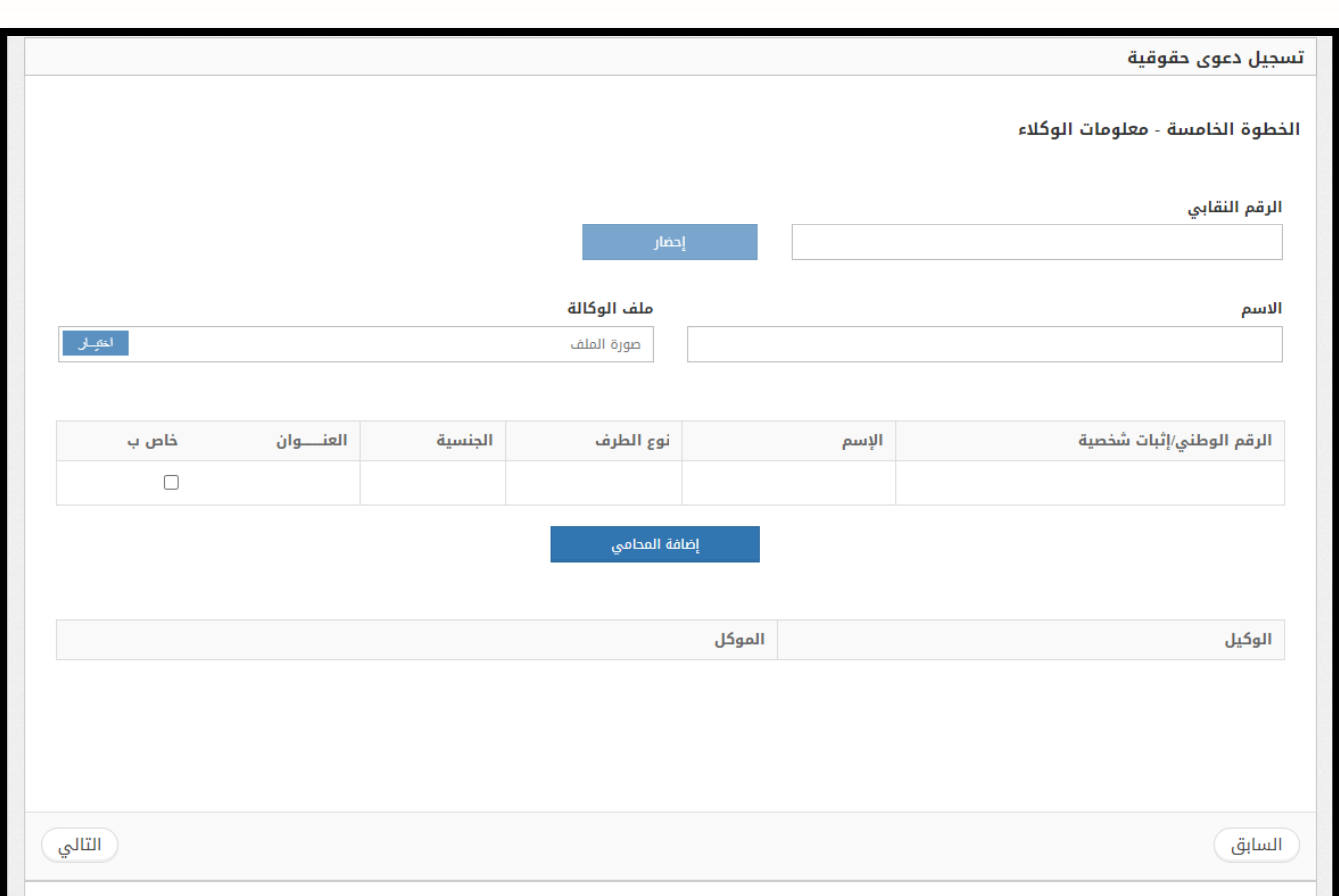

- قمُباختيارُنوعُملفُالوكالةُعنُطريقُالضغطُعلىُزرُ**اختيار،** منُثمُالربطُمعُاالطرافُالمطلوبةُمنُثمُالضغطُعلىُ زرُ**إضافة المحامي.** 
	- عندُاالنتهاءُ،قمُبالضغطُعلىُزرُ**التالي.**

# **.6 الخطوة السادسة – المرفقات**

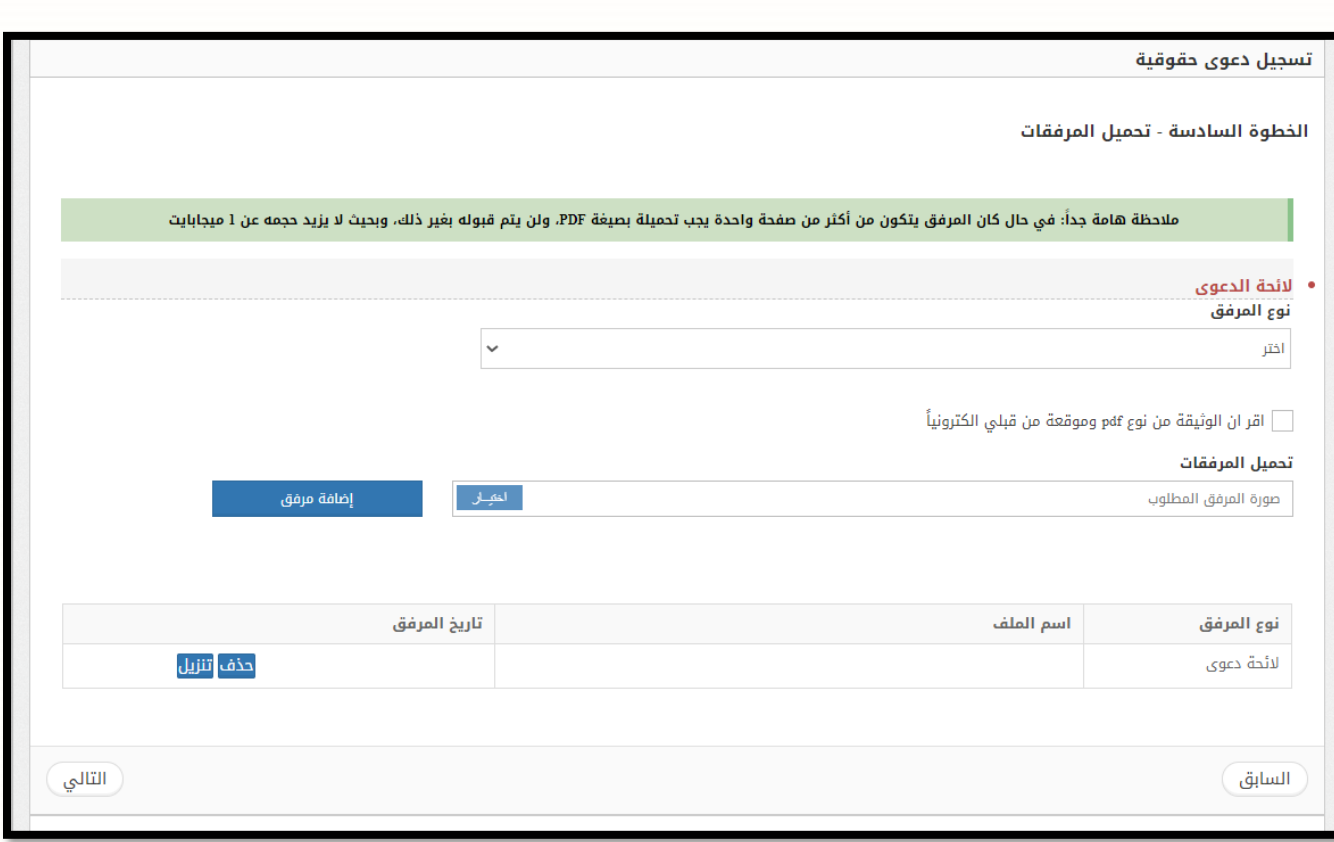

- قمُبإختيارُنوعُالمرفقُواختيارُالمرفقُعنُطريقُالضغطُعلىُزرُ**اختيار**ُ،منُثمُالضغطُعلىُزرُ**إضافة مرفق.** 
	- عندُاالنتهاءُمنُإضافةُالمرفقاتُ،قمُبالضغطُعلىُزرُ**التالي.**

# **.7 الخطوة االخيرة – حفظ البيانات**

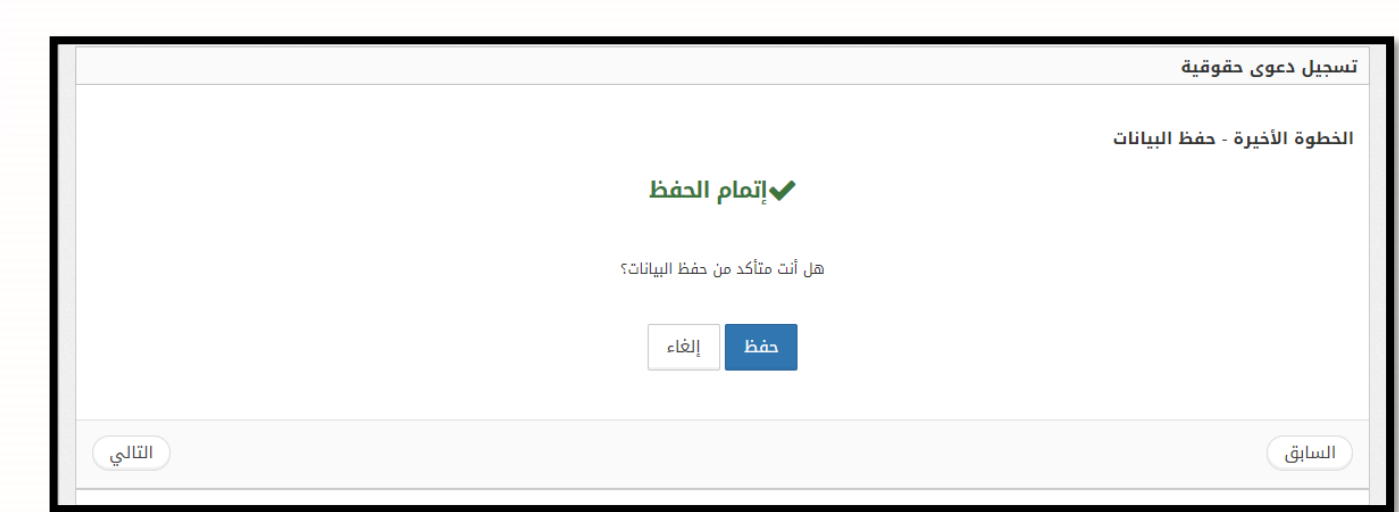

- لحفظُالطلبُقمُبالضغطُعلىُزر **حفظ.**
- ستظهر شاشة تاكيد الحفظ تحتوي على تاريخ التسجيلُورقمُالطلبُالمؤقت.

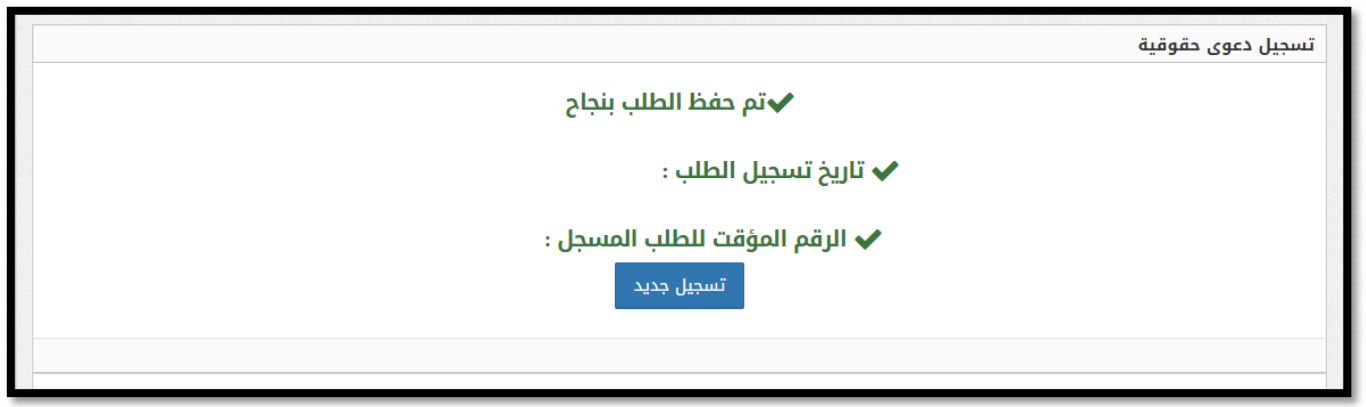

• لتسجيلُطلبُجديدُقمُبالضغطُعلىُزر **تسجيل جديد.**

يمكنكُ متابعةُ حالة الطلبات من خلال شاشة "**متابعة الطلبات**" من اعلى القائمة حيث ستظهرِ حالة الطلب الخاص بك ويمكنك من خلال هذه الشاشة ايضاً "عرض وطباعة" الطلب، وتصفية المحتويات من خلال (حالة الطلبات) لعرض الطلبات وفقا لحالتها:

**-1 الطلبات بانتظار قرار الموظف:** يظهرُفيهاُالطلباتُالتيُيتمُتدقيقهاُوقبولهاُاوُرفضهاُمنُقبلُالموظف

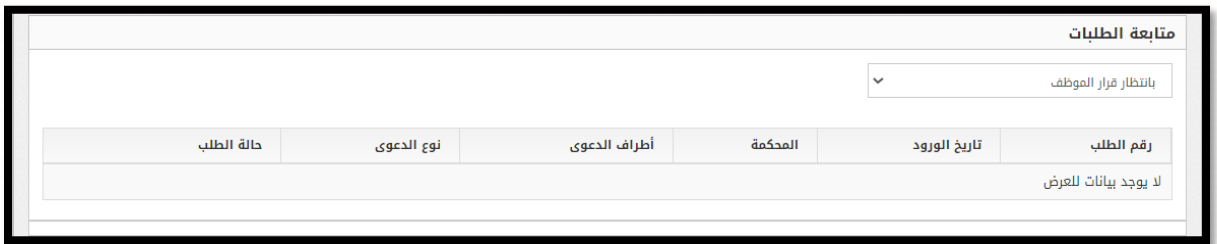

-2 **الطلبات المرتجعة:** تظهرُفيهاُقائمةُالطلباتُالتيُتمُارجاعها منُقبلُالموظف بعدُتدقيقهُعلىُالطلب ويمكنُللمحاميُ إعادة تسجيلُ طلبه مرةٍ أخرى عند الضغطُ على زرٍ إعادة تسجيلُ وبنفسٍ رقم امرِ القبض

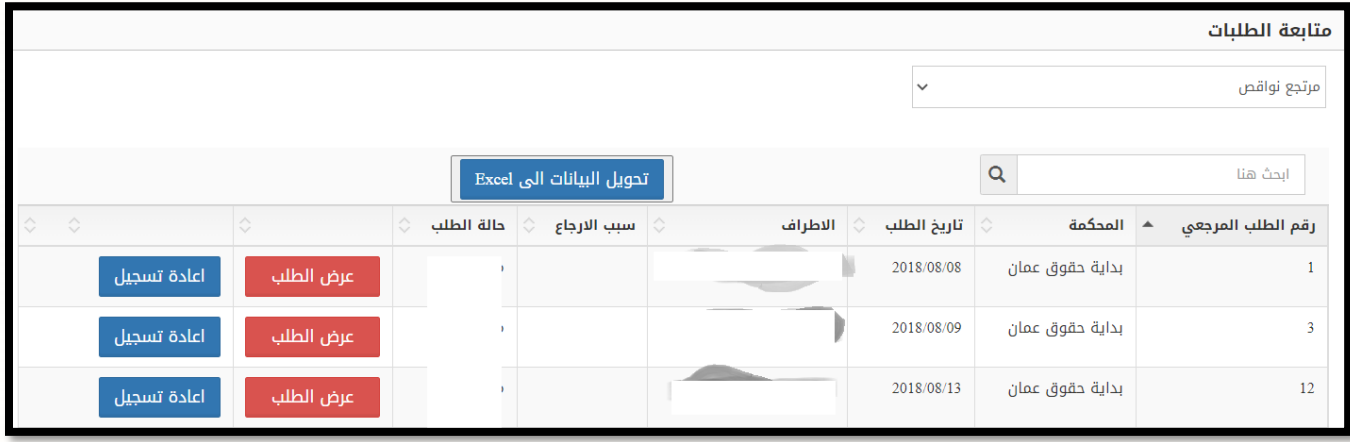

-3 **الطلبات المكتملة :** يظهرُفيهاُالطلباتُالمكتملةُوالمرحلةُالىُبرنامجُميزان.

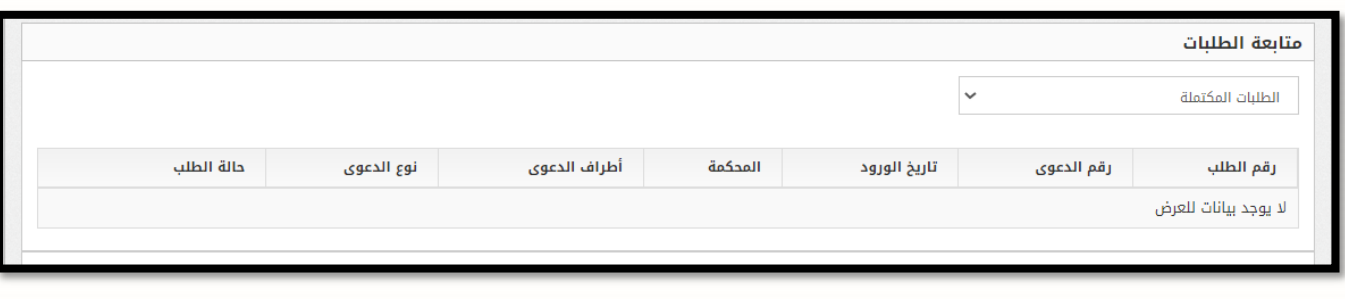